## How-Tos for ABCs Using the Query Tool

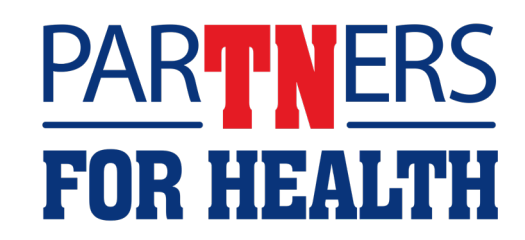

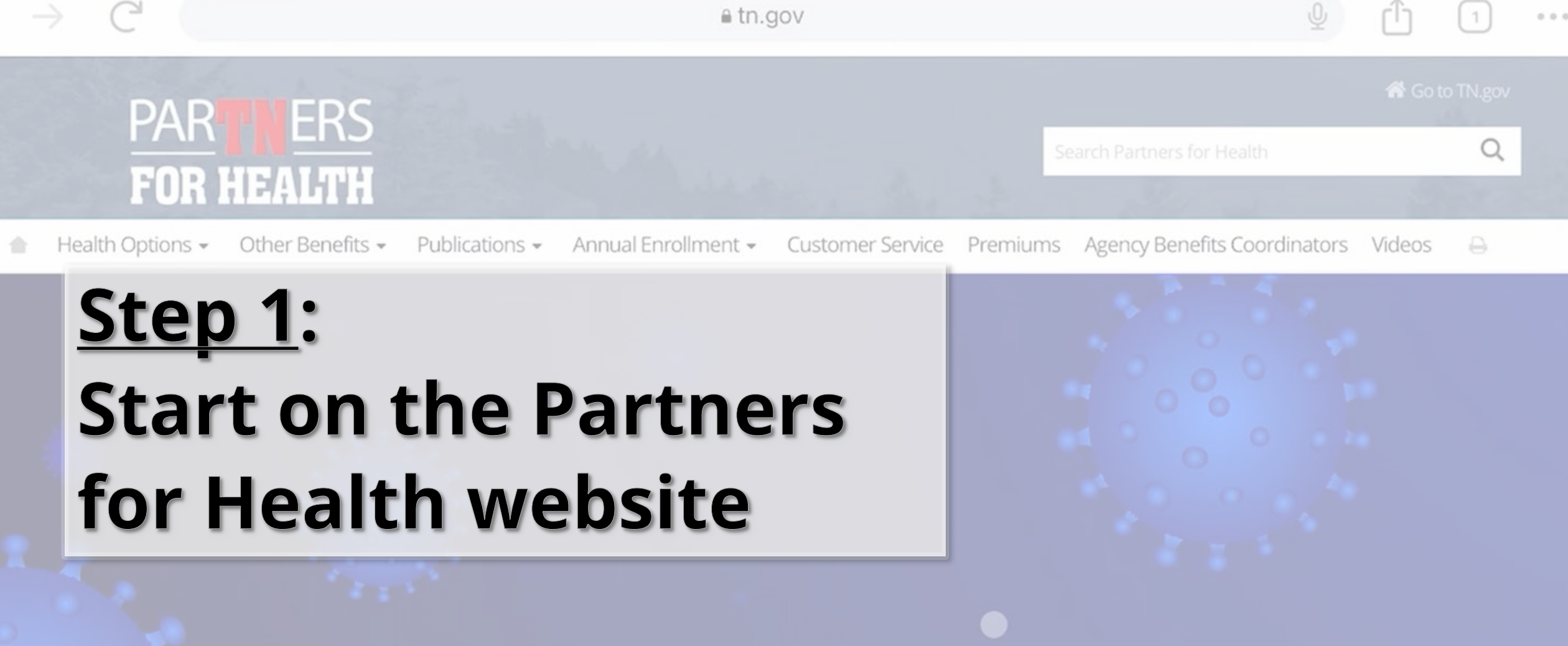

### Covid-19 health benefits changes

Click here to see what has changed

Welcomel

**PARTNERS FOR HEALTH** 

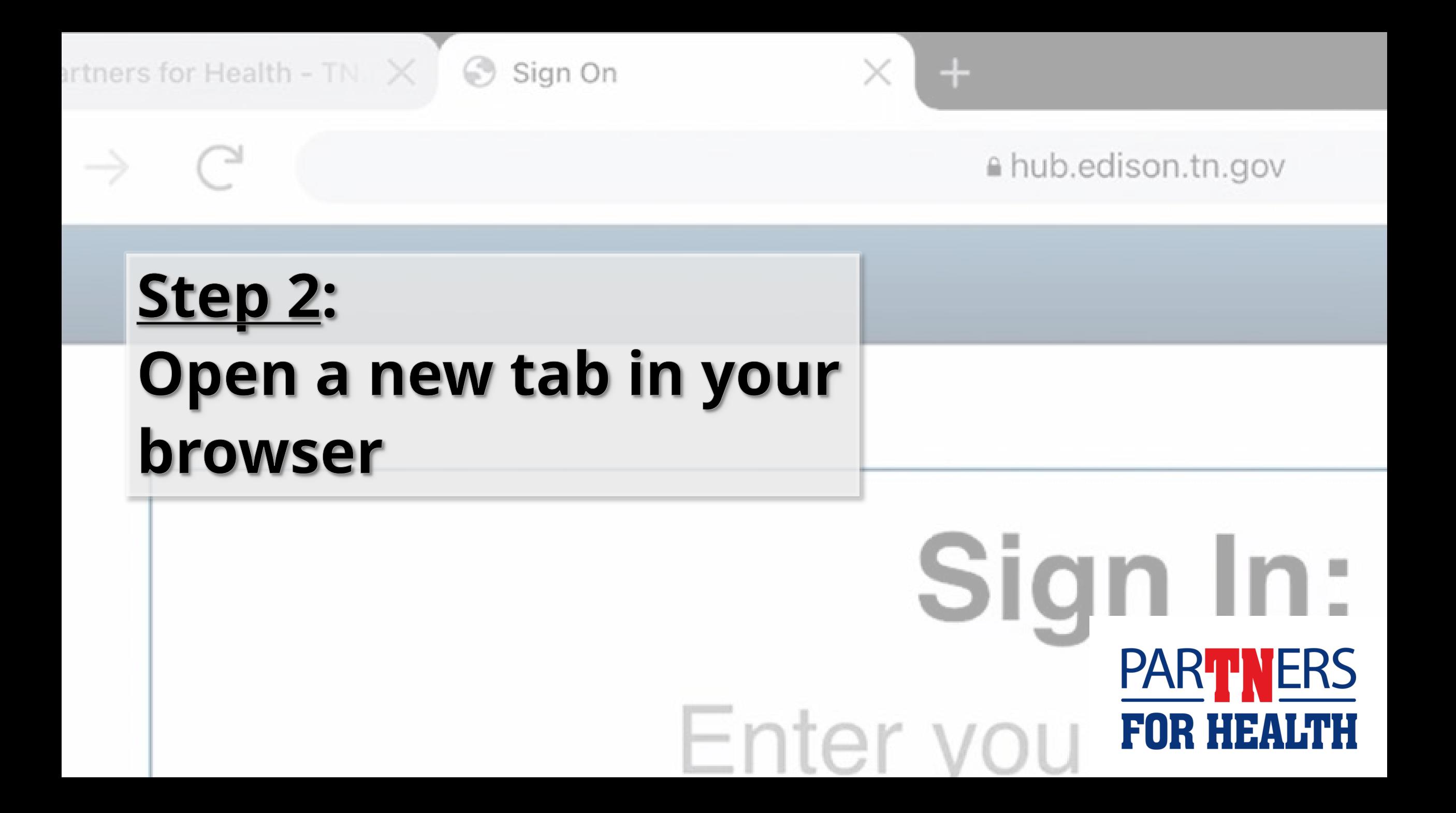

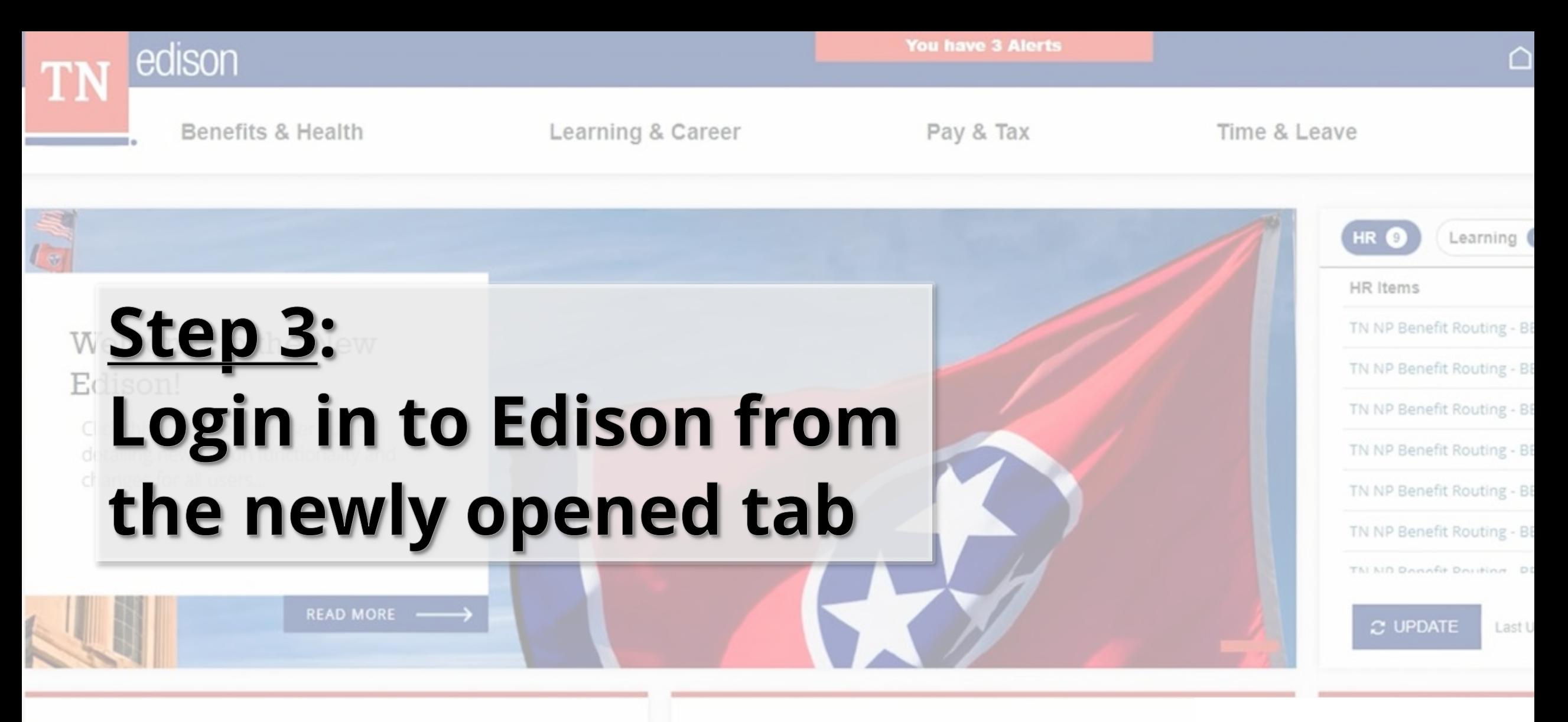

#### Benefits & Health

Explore our comprehensive guide to employee benefits and wellness resources. Your health and well-being, simplified.

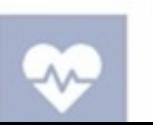

#### Learning & Career

Dive into growth opportunities and careerenhancing resources. Shape your future with US.

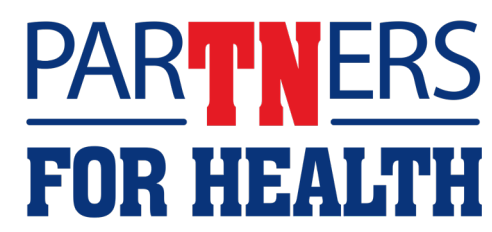

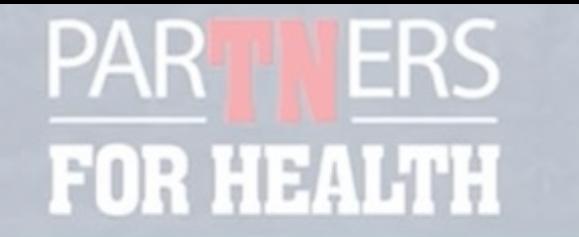

Search Partners for Health

ealth Options = Other Benefits -Publications  $\star$ Annual Enrollment • Customer Service Premiums Agency Benefits Coordinators Videos

### Benefi Step 4:

### Go back to the tab with the Partners for Health website and navigate to the **Query Tool**

**Being logged into Edison gives** you direct access to the Query Viewer in Edison, right from the **Partners for Health website.** 

- 2022 Summer Training
- Conference Call Notes
- **Weekly Emails**

**PARTNERS** FOR HEALTH

RECOMMENDED: Select your entity before using the 'search all data' function

Search all data

Entity

**HE** LE LG

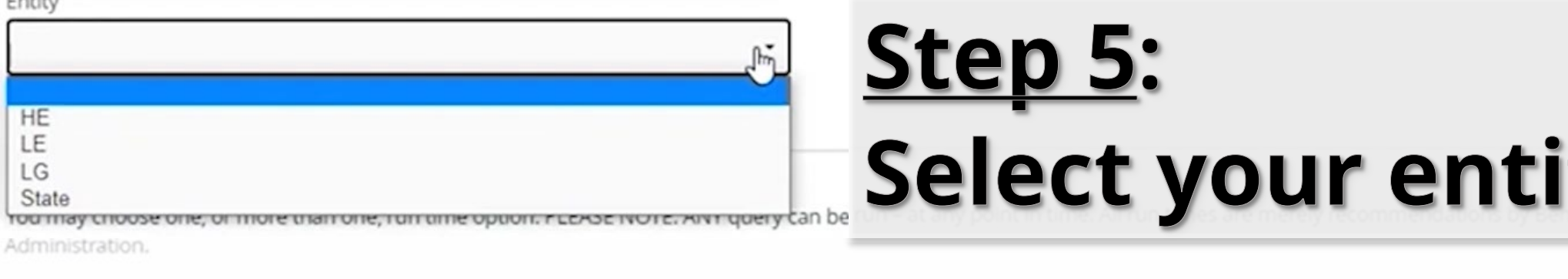

□ As Needed

After Annual Enrollment

 $\Box$  Quarterly

**O During Annual Enrollme** 

Doing so filters out any queries not applicable to you or your agency.

1 to 5 of 262 records

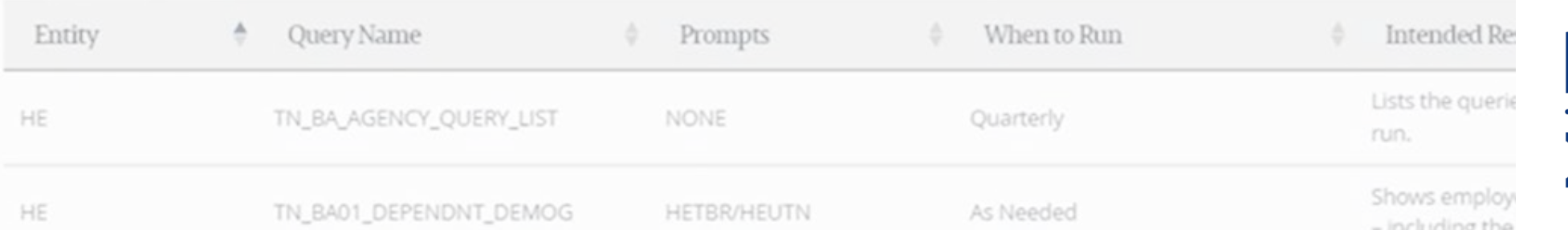

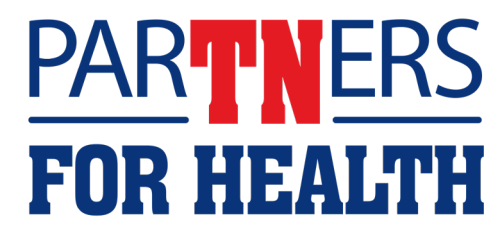

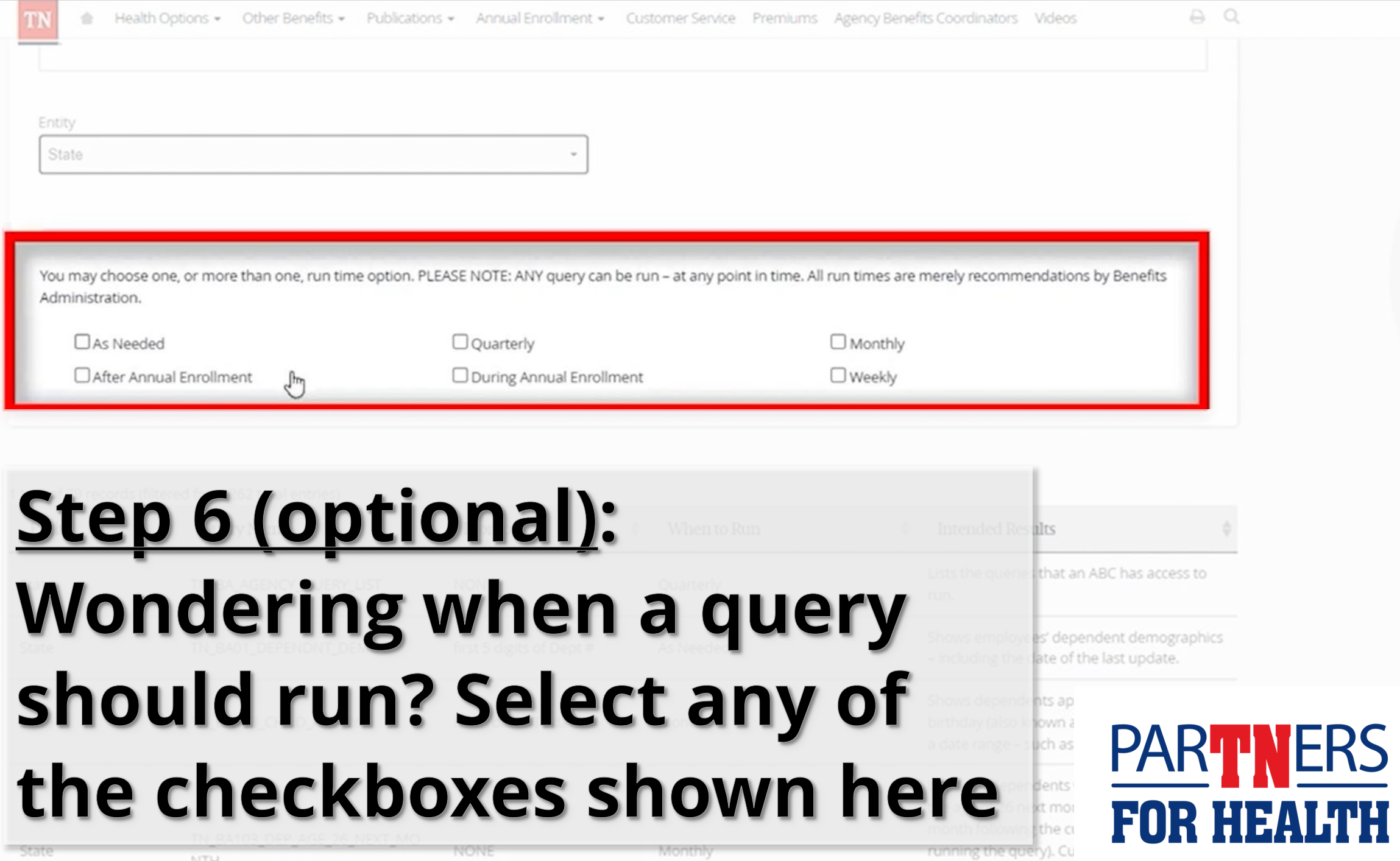

enrollment informatio

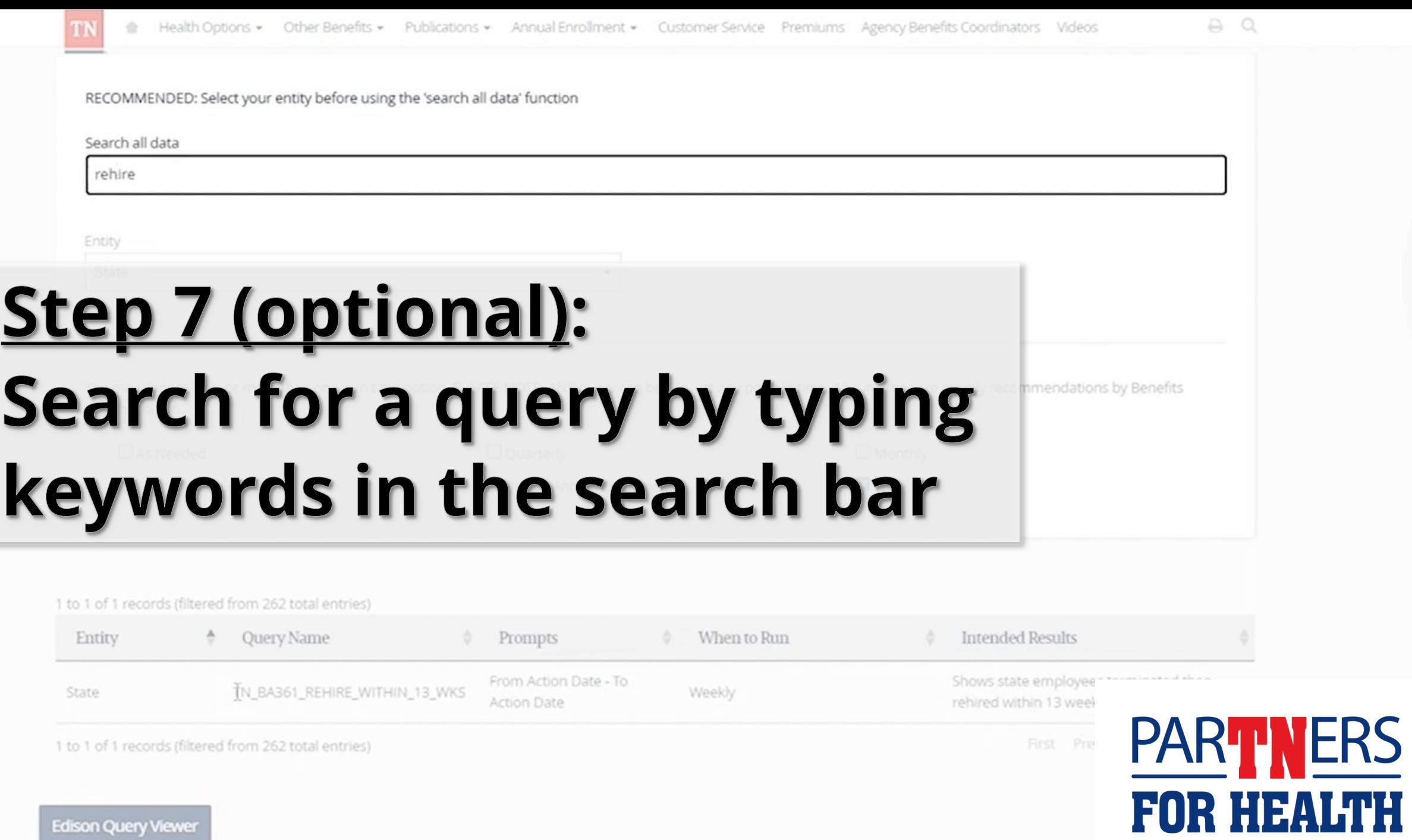

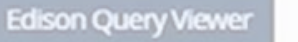

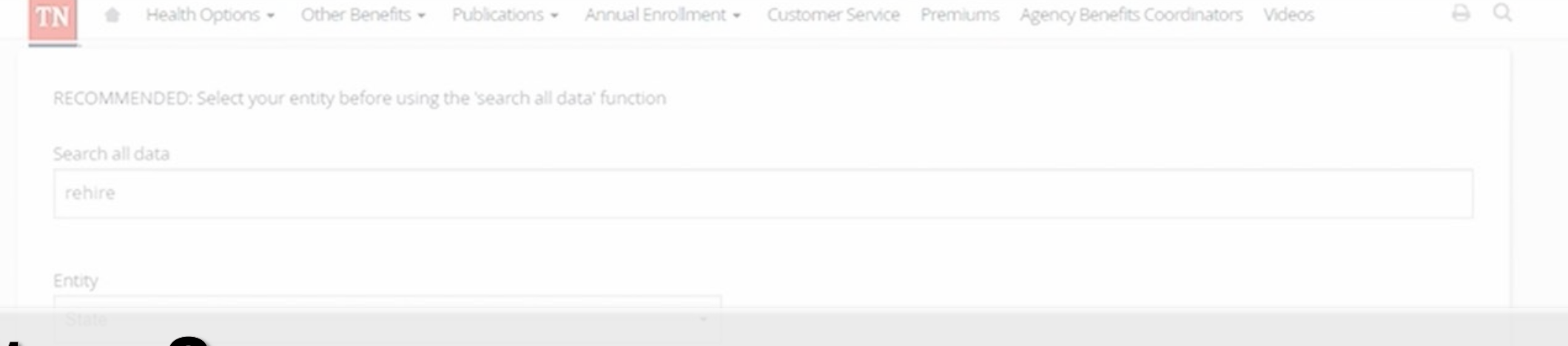

### <u>Step 8:</u>

## When you have found a query to run in Edison, highlight the query name

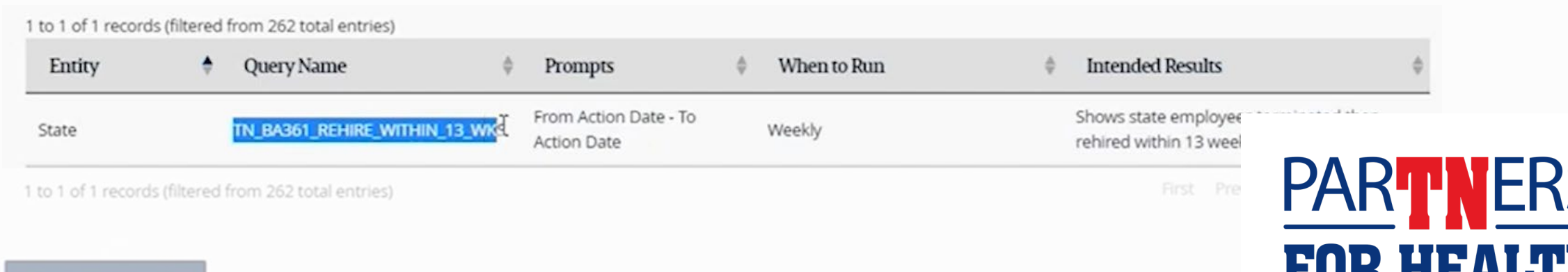

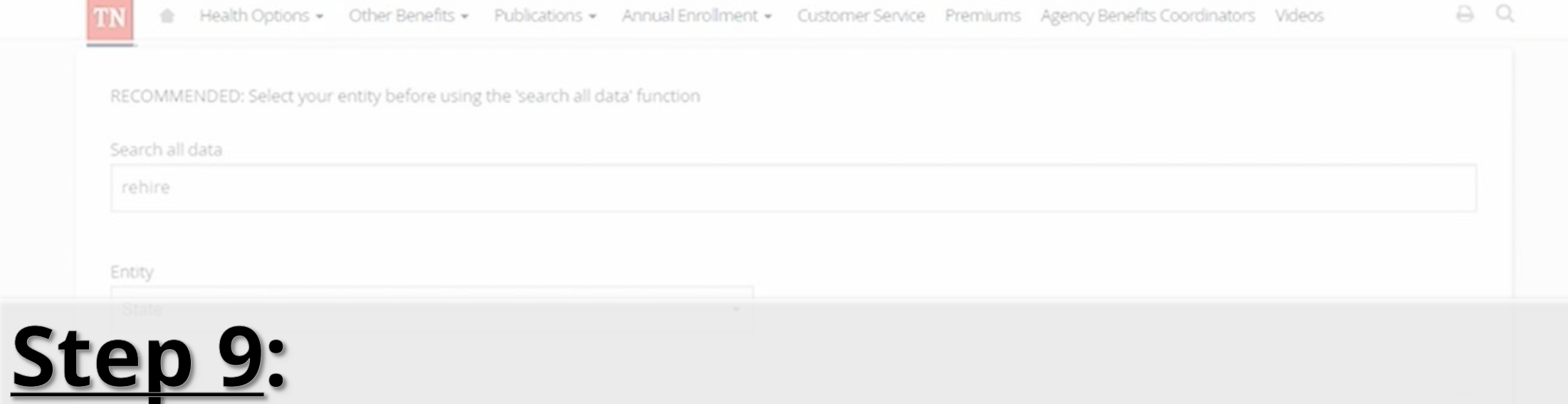

## **Right click on your mouse and select** "copy," or ctrl + c to copy your query

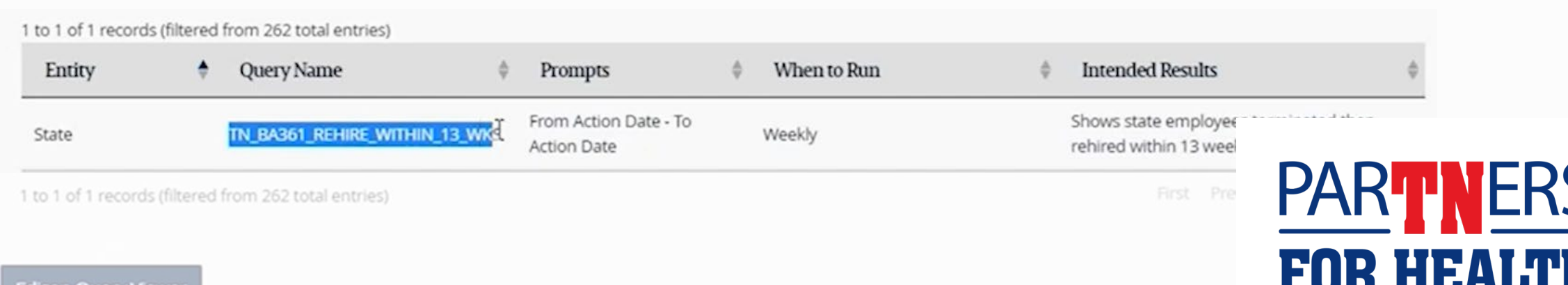

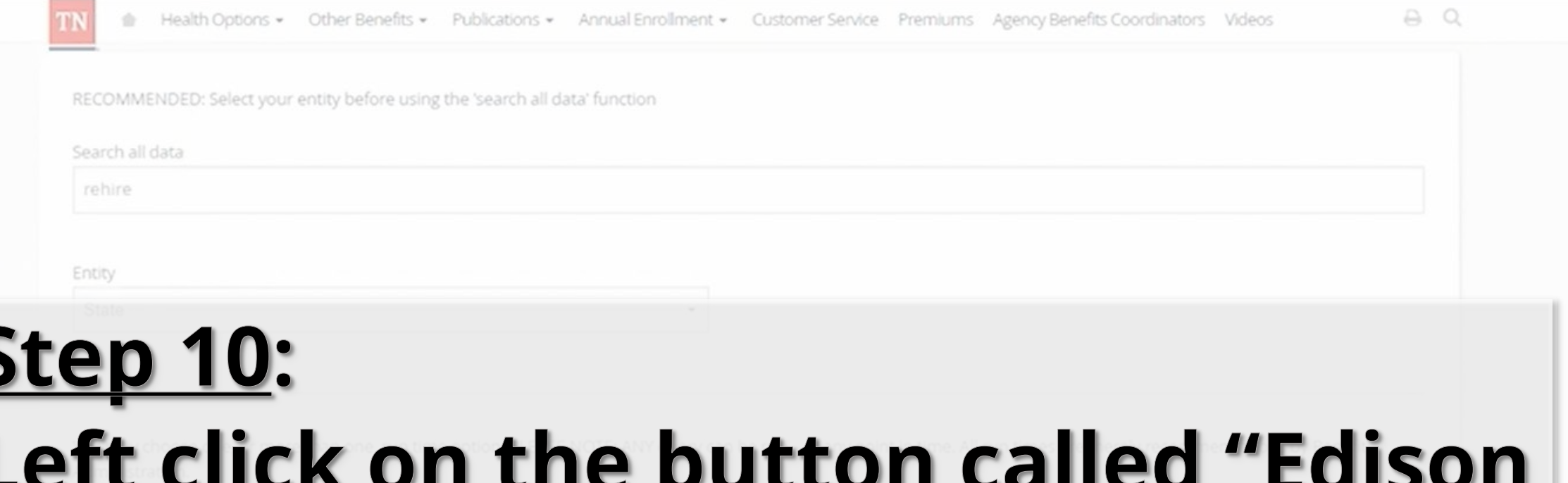

# **Query Viewer"**

Again, since you have already logged into Edison from another tab in your browser, you will be taken directly to the Edison Query Viewer page.

from 262 total entries

**Edison Query Viewer** 

**Q**uery Name

First Pre

sults

nployee

13 week

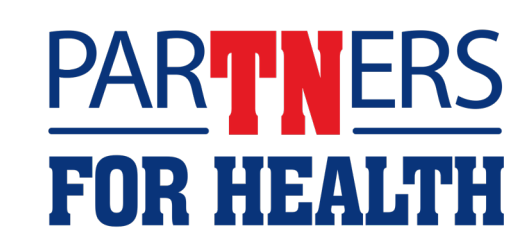

**Query Viewer** 

 $\cot t + v$ 

#### **Jery Viewer**

ler any information you have and click Search. Leave fields blank for a list of all values.

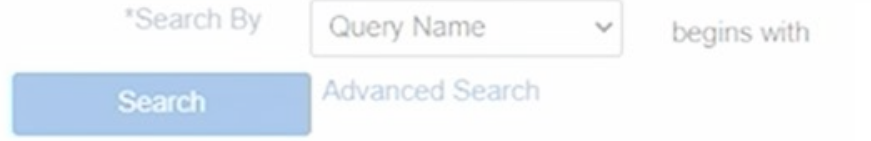

## <u>Step 11:</u> **Right click in the search box and** select "paste" or ctrl + v to paste your query

**PARTNERS** FOR HEALTH

#### **Jery Viewer**

er any information you have and click Search. Leave fields blank for a list of all values.

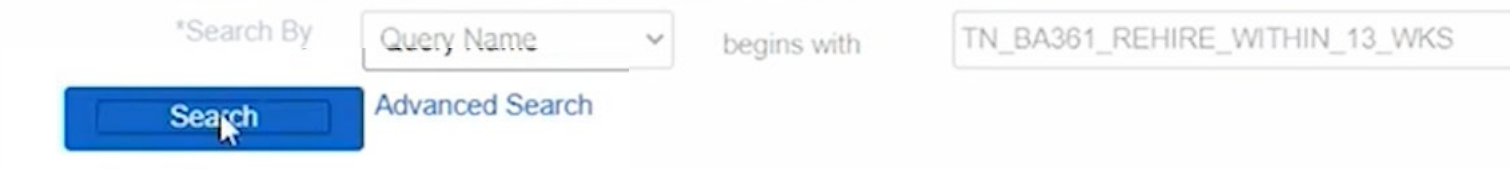

### <u>Step 12:</u> Left click on "Search"

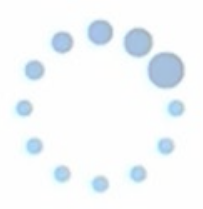

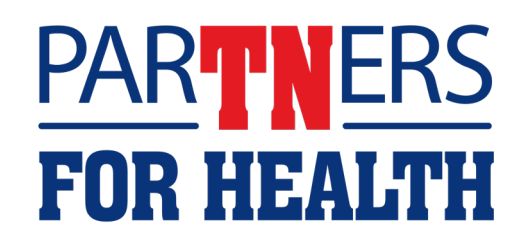

#### **Jery Viewer**

er any information you have and click Search. Leave fields blank for a list of all values.

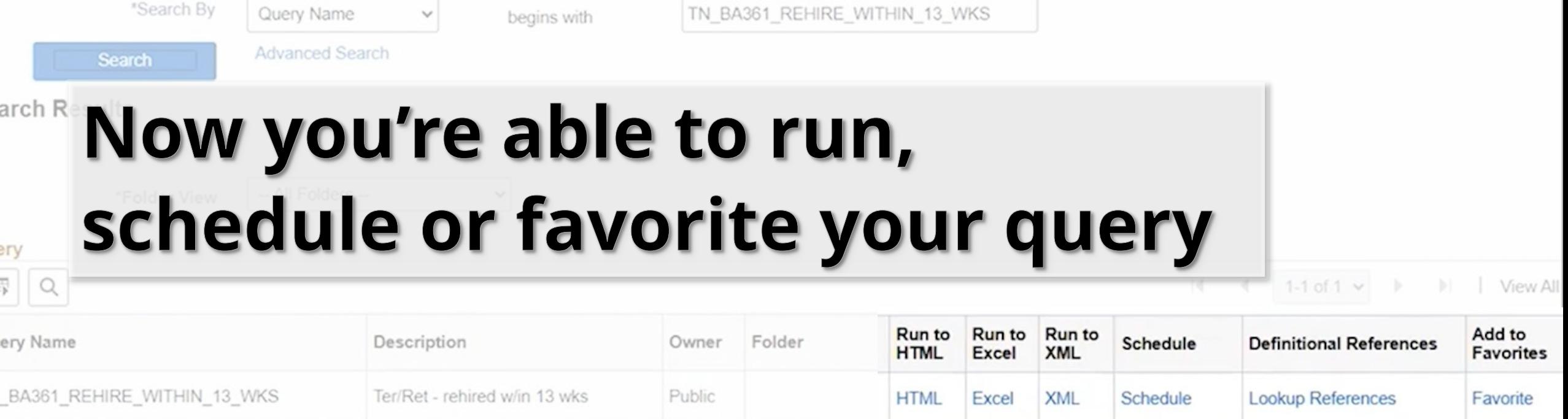

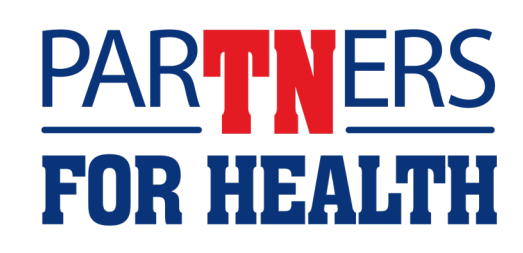